## **修正4K解析度軟體界面文字比例異常之方式**

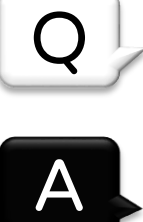

請依照以下步驟修正文字顯示: (修正後,您可以請依照您的感受再做調整) Step1.

滑鼠右鍵點midas Gen.exe 點選[內容]。

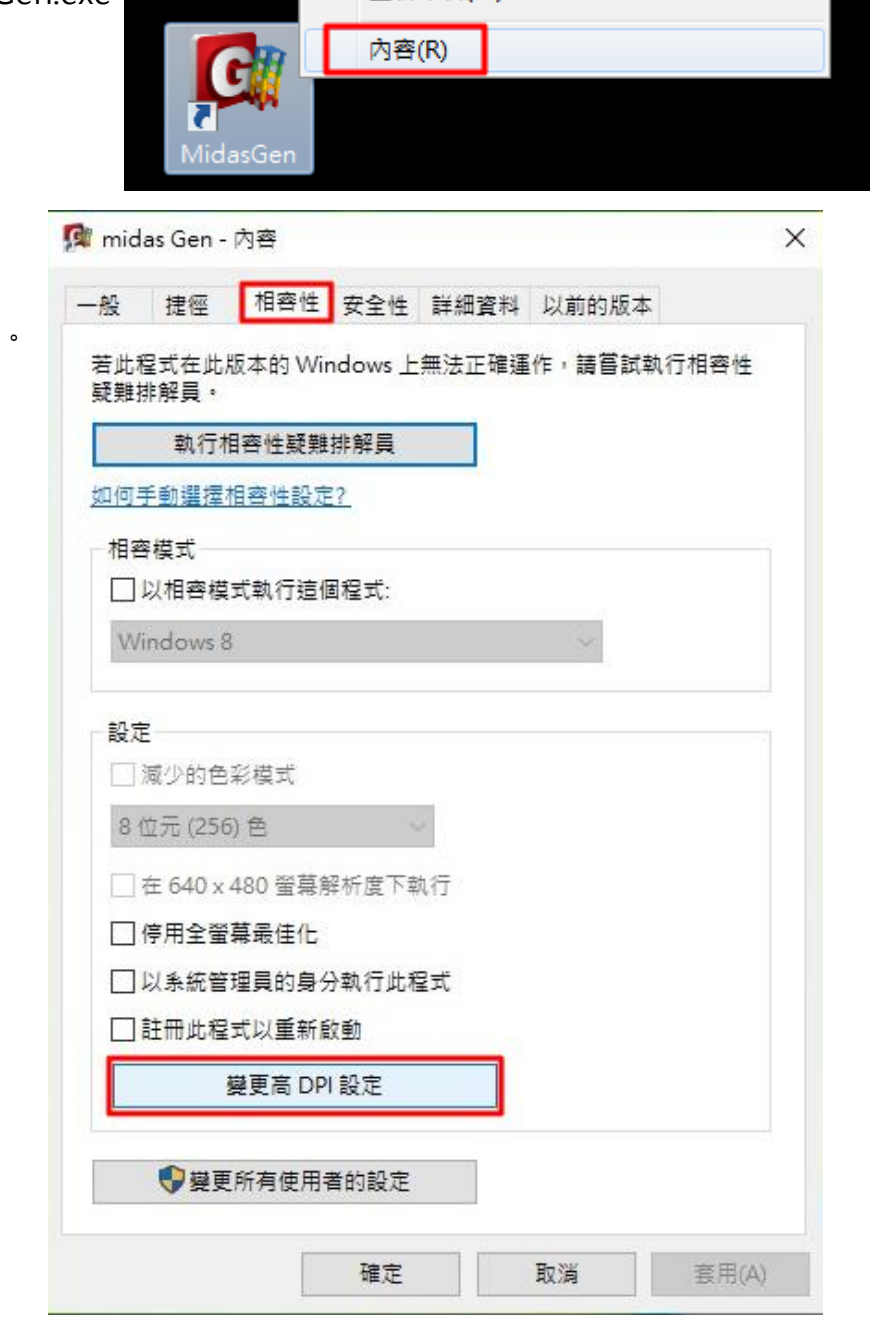

重新命名(M)

Step2.

點[相容性]

點[變更高DPI設定]

## Step3.

勾選[複寫高DPI縮放比例行為]

在下方的下拉式選單中選擇[系統]

最後按下[確定],完成修正文字顯示

修正後,您可以請依照您的感受再做調整

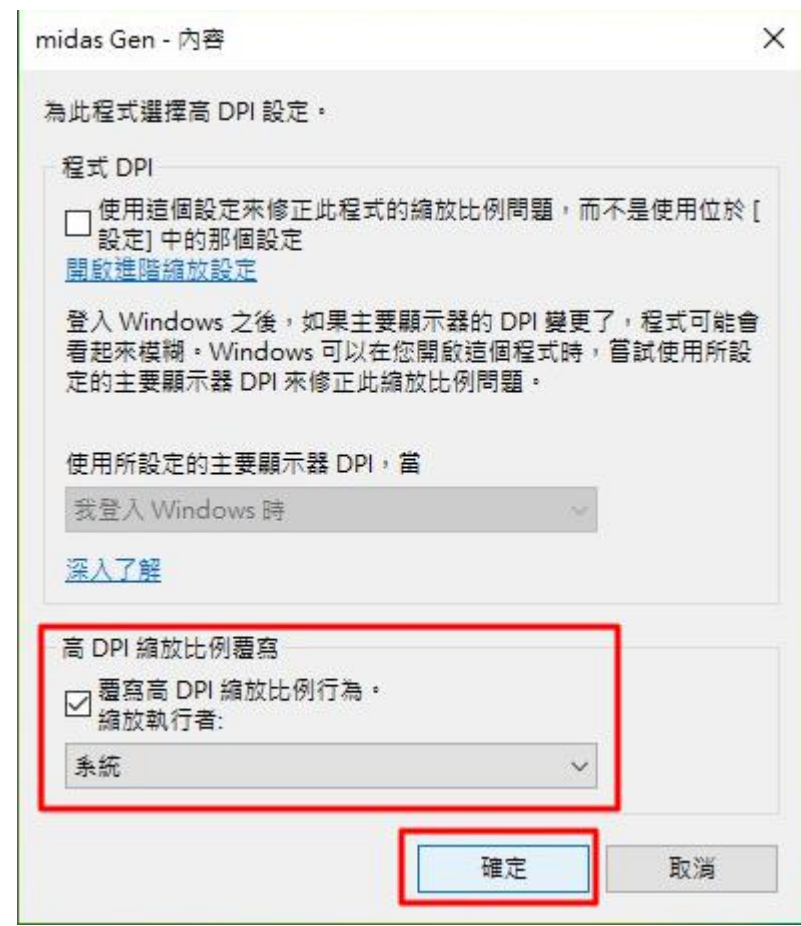